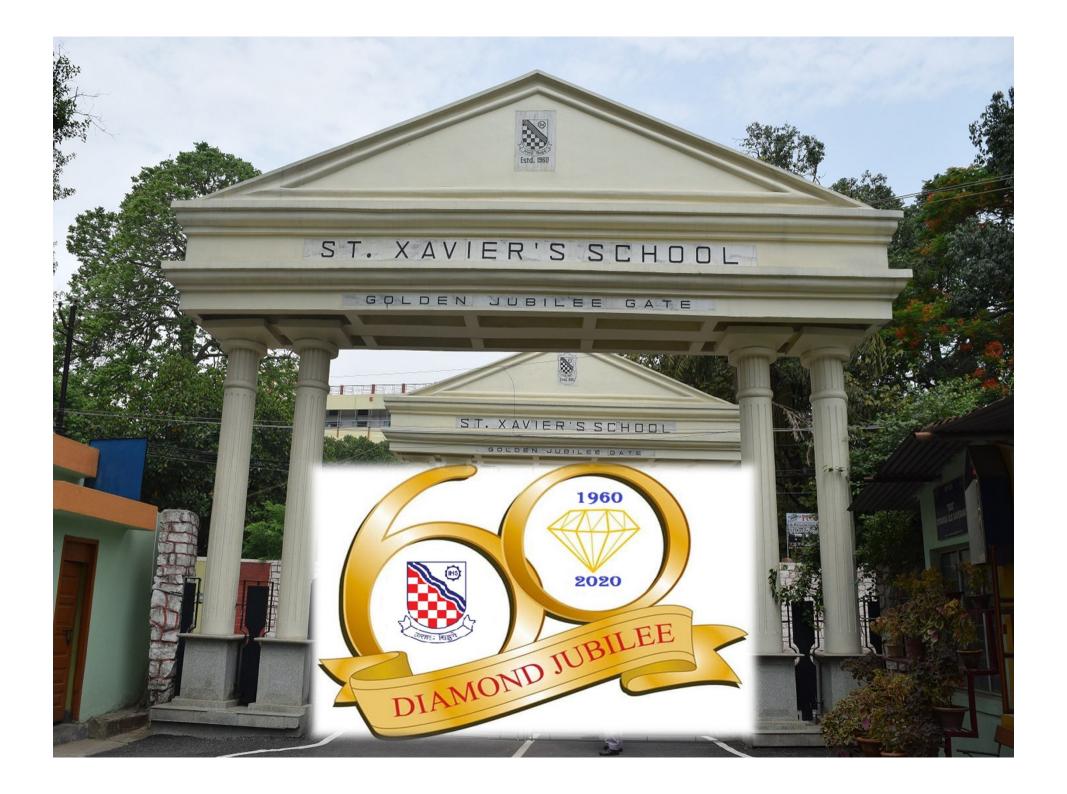

## Step by step method to join the ONLINE EXAMINATION

Open the url https://m.cutebrains.com/

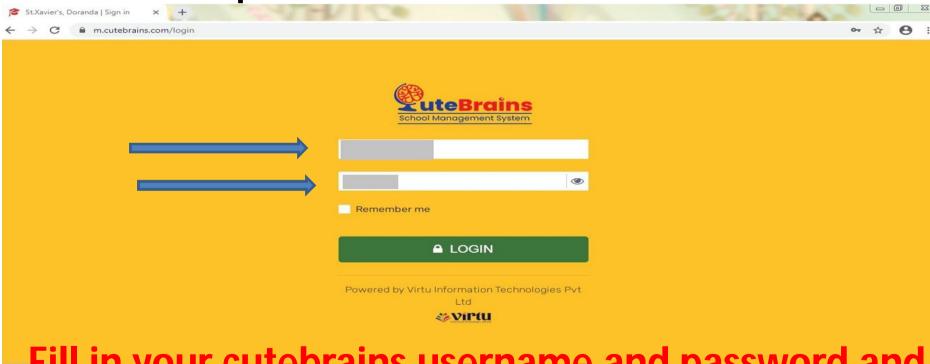

Fill in your cutebrains username and password and click on Login

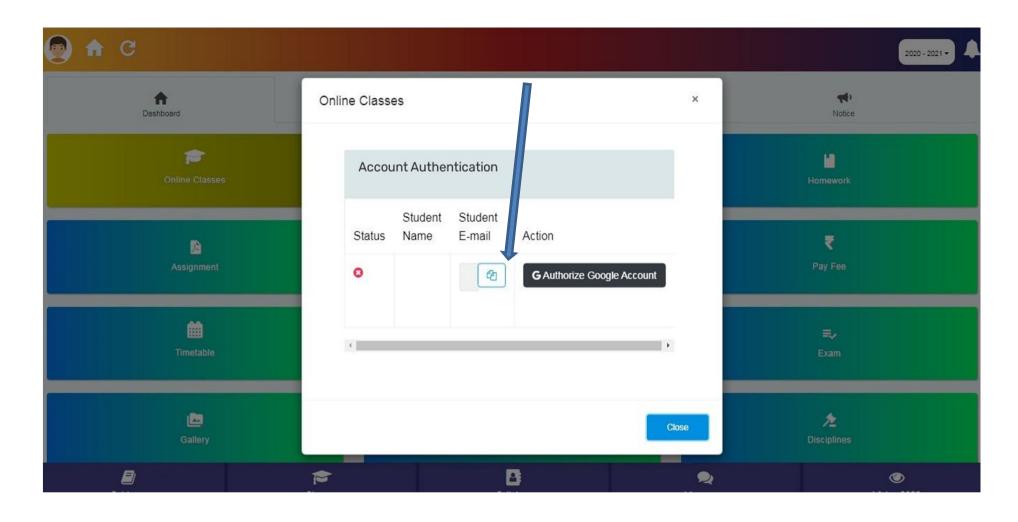

As the pop up appears click on the button present below the student email to copy the email id and then click on Authorize Google Account

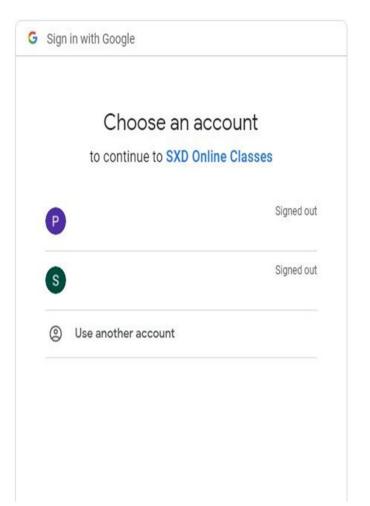

Click on use another account and then paste the copied email id else you may type the phone number@stxaviersschool.com

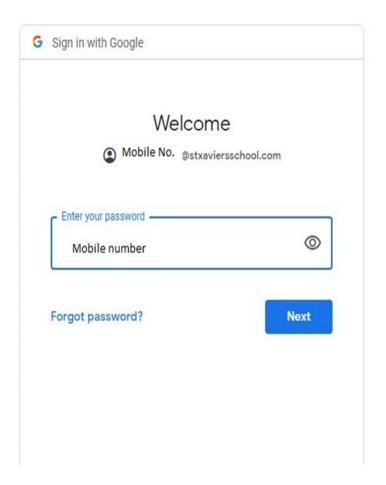

Put the mobile number as the password and click on next

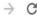

#### Welcome to your new account

Welcome to your new account: 19835390418@stxaviersschool.com. Your account is compatible with many Google services, but your stxaviersschool.com administrator decides which services you may access using your account. For tips about using your new account, visit the Google Help Center.

When you use Google services, your domain administrator will have access to your 19835390418@stxaviersschool.com account information, including any data you store with this account in Google services. You can learn more here, or by consulting your organization's privacy policy, if one exists. You can choose to maintain a separate account for your personal use of any Google services, including email. If you have multiple Google accounts, you can manage which account you use with Google services and switch between them whenever you choose. Your username and profile picture can help you ensure that you're using the intended account.

If your organization provides you access to the G Suite core services, your use of those services is governed by your organization's G Suite agreement. Any other Google services your administrator enables ("Additional Services") are available to you under the Google Terms of Service and the Google Privacy Policy. Certain Additional Services may also have service-specific terms. Your use of any services your administrator allows you to access constitutes acceptance of applicable service-specific

Click "Accept" below to indicate that you understand this description of how your 19835390418@stxaviersschool.com account works and agree to the Google Terms of Service and the Google Privacy Policy.

Accept

#### Click on Accept to accept the Google Agreement

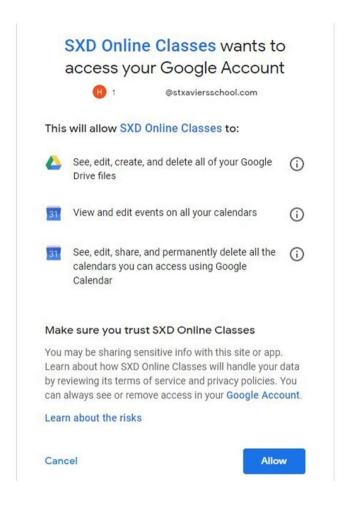

#### Click on Allow to access the Google Account

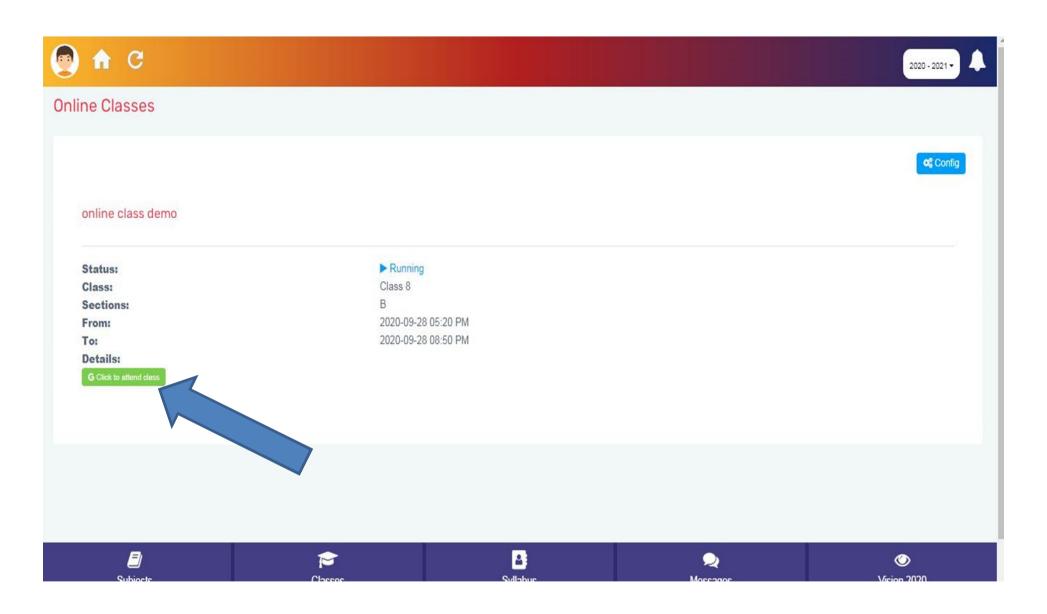

Click on the button to attend the class

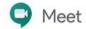

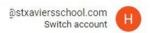

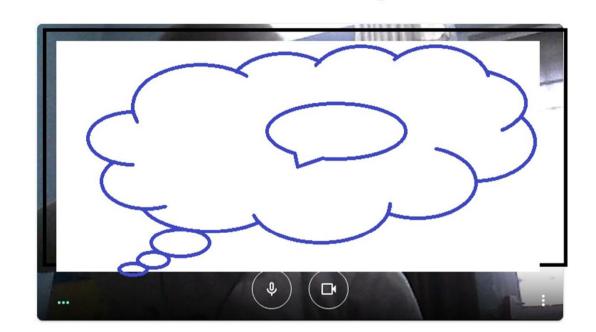

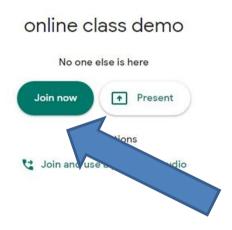

### Click on join now to join the class

In case of any queries regarding login you may contact @ 6206033670(10 A.M.-6 P.M)

(Kindly call during the mentioned time duration only)

# THANKYOU